## **NuPRO-761**

# **Full-Size Single Board Computer**

**User's Guide** 

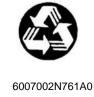

© Copyright 2003 ADLINK Technology Inc.

All Rights Reserved.

Manual Rev. 1.00: September 22, 2003

Part Number:

The information in this document is subject to change without prior notice in order to improve reliability, design and function and does not represent a commitment on the part of the manufacturer.

In no event will the manufacturer be liable for direct, indirect, special, incidental, or consequential damages arising out of the use or inability to use the product or documentation, even if advised of the possibility of such damages.

This document contains proprietary information protected by copyright laws. All rights are reserved. No part of this manual may be reproduced by any mechanical, electronic, or other means in any form without prior written permission of the manufacturer.

#### **Trademarks**

NuPRO<sup>®</sup> is a registered trademark of ADLINK Technology Inc. Other product names mentioned herein are used for identification purposes only and may be trademarks and/or registered trademarks of their respective companies.

# **Getting service from ADLINK**

 Customer Satisfaction is the most important priority for ADLINK Tech Inc. If you need any help or service, please contact us.

| ADLINK Technology Inc. |                                                              |                                  |                 |  |
|------------------------|--------------------------------------------------------------|----------------------------------|-----------------|--|
| Web Site               | http://www.adlinktech.com                                    |                                  |                 |  |
| Sales & Service        | Service@adlinktech.com                                       |                                  |                 |  |
|                        | NuDAQ + USBDAQ                                               | AQ + USBDAQ nudaq@adlinktech.com |                 |  |
| Technical              | Automation                                                   | automation@adlinktech.com        |                 |  |
| Support                | NuIPC                                                        | nuipc@adlinktech.com             |                 |  |
|                        | NuPRO / EBC                                                  | nupro@adlinktech.com             |                 |  |
| TEL                    | +886-2-82265877                                              | FAX                              | +886-2-82265717 |  |
| Address                | 9F, No. 166, Jian Yi Road, Chungho City, Taipei, 235 Taiwan. |                                  |                 |  |

 Please email or FAX us of your detailed information for a prompt, satisfactory and constant service.

| Detailed Company Information |                        |       |  |
|------------------------------|------------------------|-------|--|
| Company/Organization         |                        |       |  |
| Contact Person               |                        |       |  |
| E-mail Address               |                        |       |  |
| Address                      |                        |       |  |
| Country                      |                        |       |  |
| TEL                          |                        | FAX   |  |
| Web Site                     |                        |       |  |
|                              | Questions              |       |  |
| Product Model                |                        |       |  |
|                              | OS:                    |       |  |
|                              | Computer Brand:        |       |  |
|                              | M/B:                   | CPU:  |  |
| Environment to Use           | Chipset:               | BIOS: |  |
|                              | Video Card:            |       |  |
|                              | Network Interface Card | i:    |  |
|                              | Other:                 |       |  |
| Detail Description           |                        |       |  |
| Suggestions to ADLINK        |                        |       |  |

## **CONTENTS**

| SECTION 1 INTRODUCTION                | 1  |
|---------------------------------------|----|
| 1.1 Unpacking NuPRO-761 Series        | 1  |
| 1.2 Description                       | 3  |
| 1.3 Features                          | 3  |
| 1.3.1 Hardware Monitoring             | 4  |
| 1.3.2 I/O Shield Connector            | 4  |
| 1.3.3 NuPRO-761 Series Overview       | 4  |
| 1.3.4 System Block Diagram            | 5  |
| 1.4 Specifications                    | 6  |
| Section 2 Installations               | 8  |
| 2.1 System Installation               | 8  |
| 2.1.1 CPU Installation                | 8  |
| 2.1.2 Heat Sink Installation          | 9  |
| 2.1.3 Memory Module Installation      | 10 |
| 2.1.4 Setting Jumper and DIP Switches | 11 |
| 2.2 Board Layout                      | 12 |
| 2.3 Jumper Setting                    | 13 |
| 2.4 Connector's Description           | 16 |

## **CONTENTS**

| SECTION 3 AWARD BIOS SETUP            | 31  |
|---------------------------------------|-----|
| 3.1 BIOS Instructions                 | 31  |
| 3.2 Main Menu                         | 32  |
| 3.3 Standard CMOS Features            | 34  |
| 3.4 IDE Adapters                      | 36  |
| 3.5 Advanced BIOS Features            | 38  |
| 3.6 Advanced Chipset Features         | 42  |
| 3.7 Integrated Peripherals            | 47  |
| 3.8 Power Management Setup            | 52  |
| 3.9 PnP/PCI Configurations            | 57  |
| 3.10 PC Health Status                 | 59  |
| 3.11 Frequency/Voltage Control        | 61  |
| 3.12 Load Fail-Safe Default           | 62  |
| 3.13 Load Optimized Defaults          | 62  |
| 3.14 Supervisor/User Password Setting | 63  |
| 3.15 Exit Selecting                   | 64  |
|                                       |     |
| Warranty Policy                       | 6.5 |

# SECTION 1

#### INTRODUCTION

#### 1.1 Unpacking NuPRO-761 Series

- 1. Take out the NuPRO-761 series unit from the carton box, check if the unit is properly secure in the plastic bag.
- 2. Check the contents of the carton box:
  - ◆ Single Board Computer

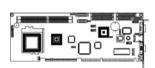

Installation Guide

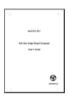

- ◆ ATA-66/100 HDD ribbon cable
- ◆ Floppy ribbon cable

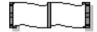

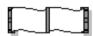

◆ K/B & M/S Y Type cable

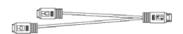

◆ Driver CD

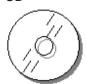

- ◆ K/B-M/S extend to BP cable (6-pins to 5-pins)
- ◆ ATX power control cable (4-pins to 5-pins)

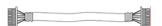

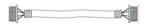

- ◆ COM2 ribbon cable (14-pins to Dual 9-pins D-Sub)
- Printer ribbon cable (26-pins to 25-pins D-Sub)

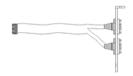

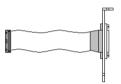

- 3. Optional cable:
  - ◆ USB2.0 cable

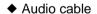

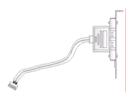

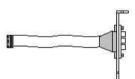

#### 1.2 Description

The NuPRO-761 Series all-in-one single board computer is optimized for socket 370 FC-PGA processor, supporting 100MHz and 133 MHz Front Side Bus, the memory can accommodate is up to 2 GB DDR SDRAM. This board is based on the VIA® 8623 (CLE266) chipset and is fully designed for harsh industrial environment. The NuPRO-761 series is with integrated LCD/VGA, AC97 Audio function and on board single 10/100 Mbps Ethernet. They are for CTI and high-end applications.

The other I/O function include two serial ports, one parallel port, two IDE interface, one FDC interface, four USB2.0 ports, Watch Dog Timer, DOC and PS/2 Keyboard & Mouse.

#### 1.3 Features

- ◆ Socket 370 for Intel<sup>®</sup> Celeron<sup>™</sup> / Pentium<sup>®</sup> !!! / VIA<sup>®</sup> C3 processor
- ◆ VIA® VT8623 + VT8235 AGPset (CLE266)
- ◆ Support 2GB DDR SDRAM (Max.) Memory
- ◆ Front Side Bus Frequency: 100/133 MHz
- ◆ VIA® VT8623 chip integrated LVDS / TFT panel interface
- ◆ Single 10/100 Mbps Ethernet interface using Realtek® RTL8100BL chip
- ◆ AC97 Audio Codec
- ◆ 2 x COM ports, 4 x USB2.0
- Software programmable watchdog timer
- Hardware Monitoring
- ◆ SSD (DOC) socket

#### 1.3.1 Hardware Monitoring

Hardware monitoring allows you to monitor various aspects of your systems operations and status. The features include CPU temperature, voltage and RPM of fan.

#### 1.3.2 I/O Shield Connector

The SBC is equipped with an I/O bracket. Please use the appropriate I/O shield (figure 1).

NuPRO-761 Series

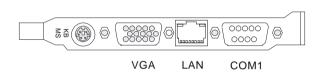

Figure 1: I/O bracket layout

#### 1.3.3 NuPRO-761 Series Overview

| Function / Model           | NuPRO-761            |
|----------------------------|----------------------|
| ◆ Chipset                  | VIA® VT8623 (CLE266) |
| ◆ LCD Function             | •                    |
| ◆ VGA Function             | •                    |
| ◆ Ethernet Function        | •                    |
| ◆ Audio Function           | •                    |
| ◆ Two EIDE Interface       | •                    |
| ◆ One Floppy Interface     | •                    |
| ◆ Two Serial, One Parallel | •                    |
| ◆ Four USB2.0 ports        | •                    |
| ◆ Solid State Disk Socket  | •                    |

## 1.3.4 System Block Diagram

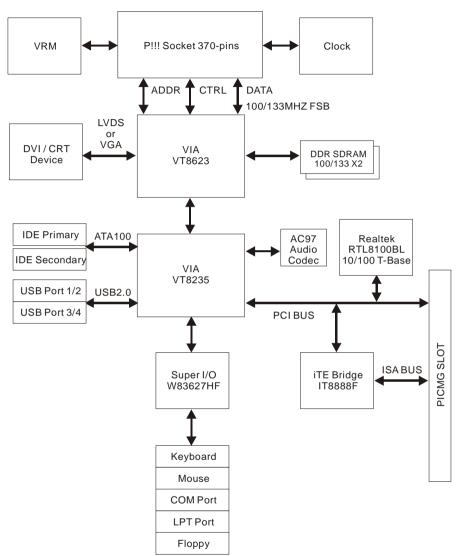

Figure 2: System Block Diagram

#### 1.4 Specifications

#### NuPRO-761 Series:

#### **♦** Processor:

- Socket 370 Processor, for Intel<sup>®</sup> Celeron<sup>™</sup> / Pentium<sup>®</sup> !!! / VIA<sup>®</sup> C3<sup>™</sup> Processor

#### **♦** Chipset:

- VIA® VT8623 AGPset

#### Front Side Bus:

- 66/100/133 MHz

#### **◆ DRAM Module:**

- 184pins DIMM x 2 for 200/266 MHz Memory
- Support DDR SDRAM up to 2GB

#### **♦** LCD/VGA Function:

- VIA® VT8623 integrated Video Accelerators controller
- Support LVDS / TFT panel interface

#### **◆ LAN Function:**

- Realtek® RTL8100BL Ethernet controller
- For 10/100Base-TX Ethernet

#### ♦ Onboard I/O:

 On-Chip I/O integrated with K/B, Mouse, FDD, Parallel and Serial controllers

#### Onboard PCI / IDE:

- VIA® VT8235 Southbridge Controller
- PCI rev2.2 Compliant
- ACPI Compliant Power Management
- PCI Bus IDE Port with PIO / ATA-100 x 2 (Up to 4 Devices)

#### I/O Connector:

- 9-pins D-Sub COM1 connector
- RJ-45 Ethernet connector
- 15-pins D-Sub VGA connector
- PS/2 Mouse and PS/2 style Keyboard

#### ◆ USB2.0 Ports:

- 4 x USB2.0 ports (pin-header)

#### ♦ BIOS:

- Award Plug & Play BIOS

#### **◆** Extended Function:

- Hardware Monitoring function by Winbond® ASIC
- IrDA by pin-header

## **♦** Form Factor:

- 13.3" x 4.8" (338 x 122mm)

#### ♦ Weight:

- 0.84lb (380g) --- NuPRO-761

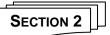

#### INSTALLATIONS

#### 2.1 System Installation

#### 2.1.1 CPU Installation

Carefully follow the steps below in order to install the CPU:

- 1. Check and confirm that the jumpers are correctly set for the CPU you are going to install (figure 3).
- 2. Lift the releasing lever of the Socket 370.
- 3. Align the pins of the CPU against the pinholes of the Socket 370. Be sure to pay attention to the orientation of the CPU.

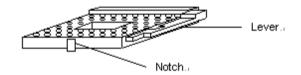

Figure 3: CPU Socket

- Push down the CPU into the Socket 370.
- 5. Push down the release lever and lock it against the key hook.
- Hook the hole in ZIF clip for the CPU cooling fan onto the notch on the socket 370.
- 7. Place the CPU cooling fan atop the CPU surface.
- 8. Push down the opposite side of the ZIF clip and hook it.
- 9. Slide the head of the clip to left and lock it.
- 10. Connect the cooling fan cable to the socket as shown below. Be careful not to place the cable on the CPU cooling fan.

#### Removing a CPU:

- Before removing the CPU, turn off the NuPRO-761 Series power; then wait for about 20 minutes until the heat radiation plate of the cooling fan and the CPU cool down.
- 2. To remove the CPU, lift the releasing lever of the Socket 370.

Note: The CPU and the heat radiation plate are hot. They may cause burns.

To remove the CPU, reverse the installation steps.

#### 2.1.2 Heat Sink Installation

It is highly recommended that only NuPRO-761 Heat Sink + Fan (Figure 4), designed for use in the chassis be used -- the use of other heat sinks, including those boxed with CPUs, may result in damage to the NuPRO-761 SBC.

Make sure that good contact is made between the processors and the heat sinks. Insufficient contact, incorrect types of heat sinks, fans, or thermal compound used or improper amount of thermal compound applied on the CPU die can cause the processors to overheat, which may crash the system.

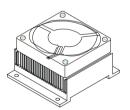

Heat Sink & Fan (For P3 processor only)

Figure 4: Heat Sink Installation

#### 2.1.3 Memory Module Installation

Figure 5 display the notch marks and what they should look like on your DIMM memory module.

DIMMs have 184-pins and two notches, that will match with the onboard DIMM socket. DIMM modules are installed by placing the chip firmly into the socket at a 90-degree angle and pressing straight down (figure 6) until it fits tightly into the DIMM socket.

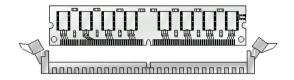

Figure 5: DIMM Memory and 184-pins Socket

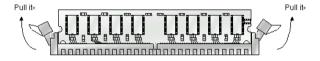

Figure 6: Memory Installation

Carefully follow the steps below in order to install the DIMMs:

- To avoid generating static electricity and damaging the DIMM, ground yourself by touching a grounded metal surface or using a ground scrap before you touch the DIMM.
- 2. Do not touch the connector of the DIMM. Dirt residue may cause a malfunction.
- Hold the DIMM with its notch to the front side of the NuPRO-761 Series and insert it completely into the socket. A DIMM should be inserted into the inner socket first. Guiding the hole at each end of the DIMM over the retaining post at each end of the DIMM socket.
- 4. If you install two DIMMs, install the second DIMM using the same procedure as above.

- 5. If DIMM does not go in smoothly, do not force it. Pull it all the way out and try again.
- Make sure the DIMM is properly installed and locked by the tabs on both sides of the socket.

#### Removing a DIMM:

To remove the DIMM, use your fingers or a small screwdriver to carefully push away the plastic tabs that secure the DIMM at each end. Lift it out of the socket.

Make sure you store the DIMM in an anti-static bag and must be populated the same size and manufactory of memory modules. .

#### 2.1.4 Setting Jumpers and DIP Switches

There are jumpers and DIP-switches on the system board of the NuPRO-761 Series. You can set the jumpers to make the necessary operations.

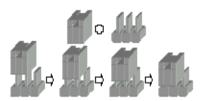

Figure 7: Jumper Connector

For any three-pins jumpers (figure 7), the jumper setting is 1-2 when the jumper connects pin 1 and 2. The setting is 2-3 when pin 2 and 3 are connected and so on. You see a number "1 " and a "3" printed on the circuit board to identify these pins. And also, there is a second way of indication – one of the lines surrounding jumpers is thick, which indicates pin NO.1.

To move a jumper from one position to another, use needle-nose pliers or tweezers to pull the pin cap off the pins and move it to the desired position.

## 2.2 Board Layout

Jumper & Connector Location

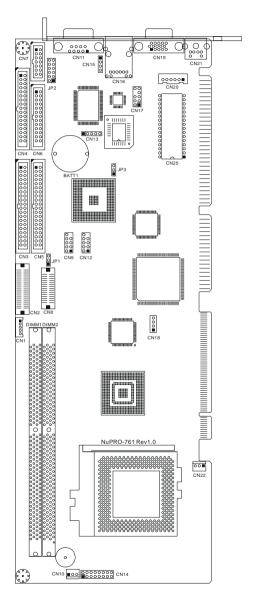

## 2.3 Jumper Setting

## **Table for Jumper Location Description:**

Use the information in the following table to change the jumpers.

| Jumpers | Functions                 |  |
|---------|---------------------------|--|
| JP1     | LCD Power Setting Select  |  |
| JP2     | COM Port Setting Select   |  |
| JP3     | Clear CMOS Setting Select |  |

#### Installations

In order to set up the correct configuration, here is the description about how to set the jumpers to enable/disable or change functions. All jumpers' location please refer to jumper location diagram.

**◆LCD Power Setting Select: JP1** 

| Function       | JP1 |
|----------------|-----|
| 3.3V (Default) | 1-2 |
| 5V             | 2-3 |

• Location:

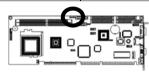

◆ COM Port Setting Select: JP2

| Function         | JP2        |            |     |     |      |       |
|------------------|------------|------------|-----|-----|------|-------|
| FullCuon         | 1-2        | 3-4        | 5-6 | 7-8 | 9-10 | 11-12 |
| RS-232 (Default) | Off        | Off        | Off | Off | Off  | On    |
| RS-422           | On (Term.) | On (Term.) | Off | On  | On   | Off   |
| RS-485           | On (Term.) | On (Term.) | On  | Off | On   | Off   |

#### • Location:

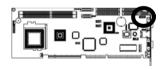

♦ Clear CMOS Setting Select: JP3

| Function         | JP3 |
|------------------|-----|
| Normal (Default) | 1-2 |
| Clear CMOS       | 2-3 |

## • Location:

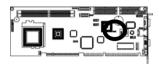

## 2.4 Connector's Description

#### **Connector Location**

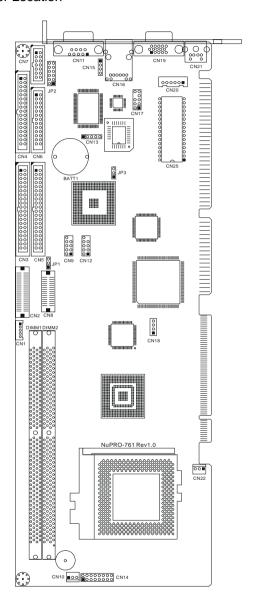

## **Table for Connector's Location Description:**

Use the information in the following table to change the connector.

| Connectors | Functions                                 |
|------------|-------------------------------------------|
| CN1        | LCD Inverter Connector                    |
| CN2        | TFT Panel Connector                       |
| CN3        | Primary IDE Connector                     |
| CN4        | Floppy Disk Connector                     |
| CN5        | Secondary IDE Connector                   |
| CN6        | Parallel Port Connector                   |
| CN7        | COM2 RS-232/422/485 Serial Port Connector |
| CN8        | LVDS Panel Connector                      |
| CN9        | USB0 / USB1 Port Connector                |
| CN10       | System Fan Power Connector                |
| CN11       | COM1 RS-232 Serial Port Connector         |
| CN12       | USB2 / USB3 Port Connector                |
| CN13       | IrDA Connector                            |
| CN14       | System Panel Indicate Connector           |
| CN15       | CD_IN Connector                           |
| CN16       | LAN RJ-45 Connector                       |
| CN17       | Audio Connector                           |
| CN18       | ATX Power Connector                       |
| CN19       | CRT VGA Port Connector                    |
| CN20       | External K/B & M/S Connector              |
| CN21       | PS/2 Keyboard / Mouse Connector           |
| CN22       | CPU Fan Power Connector                   |

◆ LCD Inverter Connector (5-pins): CN1

| Pin # | Assignment |
|-------|------------|
| 1     | Ground     |
| 2     | NC         |
| 3     | LCD BKL    |
| 4     | Ground     |
| 5     | +12V       |

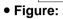

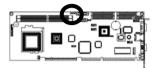

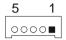

◆ TFT Panel Connector (40-pins Male): CN2

| Pin# | Assignment | Pin # | Assignment |
|------|------------|-------|------------|
| 1    | В0         | 2     | B1         |
| 3    | B2         | 4     | B3         |
| 5    | B4         | 6     | B5         |
| 7    | B6         | 8     | В7         |
| 9    | Ground     | 10    | Ground     |
| 11   | G0         | 12    | G1         |
| 13   | G2         | 14    | G3         |
| 15   | G4         | 16    | G5         |
| 17   | G6         | 18    | G7         |
| 19   | Ground     | 20    | Ground     |
| 21   | R0         | 22    | R1         |
| 23   | R2         | 24    | R3         |
| 25   | R4         | 26    | R5         |
| 27   | R6         | 28    | R7         |
| 29   | Ground     | 30    | Ground     |
| 31   | VS         | 32    | HS         |
| 33   | CLK        | 34    | DE         |
| 35   | VCC        | 36    | VCC        |
| 37   | VCC        | 38    | VCC        |
| 39   | VCC        | 40    | VCC        |

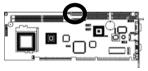

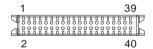

◆ Primary IDE Connector (40-pins 2.54mm Pitch Pin-Header with Housing): CN3

| Pin# | Assignment    | Pin# | Assignment    |
|------|---------------|------|---------------|
| 1    | Reset IDE     | 2    | Ground        |
| 3    | Host Data 7   | 4    | Host Data 8   |
| 5    | Host Data 6   | 6    | Host Data 9   |
| 7    | Host Data 5   | 8    | Host Data 10  |
| 9    | Host Data 4   | 10   | Host Data 11  |
| 11   | Host Data 3   | 12   | Host Data 12  |
| 13   | Host Data 2   | 14   | Host Data 13  |
| 15   | Host Data 1   | 16   | Host Data 14  |
| 17   | Host Data 0   | 18   | Host Data 15  |
| 19   | Ground        | 20   | NC            |
| 21   | DRQ 0         | 22   | Ground        |
| 23   | Host IOW      | 24   | Ground        |
| 25   | Host IOR      | 26   | Ground        |
| 27   | IOCHRDY       | 28   | Host ALE      |
| 29   | DACK 0        | 30   | Ground        |
| 31   | IRQ 14        | 32   | No Connect    |
| 33   | Address 1     | 34   | No Connect    |
| 35   | Address 0     | 36   | Address 2     |
| 37   | Chip Select 0 | 38   | Chip Select 1 |
| 39   | Activity      | 40   | Ground        |

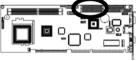

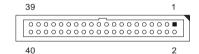

◆ Floppy Disk Connector (34-pins 2.54mm Pitch Pin-Header with Housing): CN4

| riousing). Citt |            |       |                         |
|-----------------|------------|-------|-------------------------|
| Pin#            | Assignment | Pin # | Assignment              |
| 1               | Ground     | 2     | Drive Density Selection |
| 3               | Ground     | 4     | NC                      |
| 5               | Ground     | 6     | NC                      |
| 7               | Ground     | 8     | Index                   |
| 9               | Ground     | 10    | Motor Enable 0          |
| 11              | Ground     | 12    | Drive Select 1          |
| 13              | Ground     | 14    | Drive Select 0          |
| 15              | Ground     | 16    | Motor Enable 1          |
| 17              | Ground     | 18    | Direction               |
| 19              | Ground     | 20    | Step                    |
| 21              | Ground     | 22    | Write Data              |
| 23              | Ground     | 24    | Write Gate              |
| 25              | Ground     | 26    | Track 00                |
| 27              | Ground     | 28    | Write Protect           |
| 29              | Ground     | 30    | Read Data               |
| 31              | Ground     | 32    | Head Select             |
| 33              | Ground     | 34    | Diskette Change         |

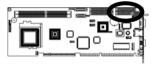

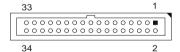

◆ Secondary IDE Connector (40-pins 2.54mm Pitch Pin-Header with Housing): CN5

| Pin # | Assignment    | Pin# | Assignment    |
|-------|---------------|------|---------------|
| 1     | Reset IDE     | 2    | Ground        |
| 3     | Host Data 7   | 4    | Host Data 8   |
| 5     | Host Data 6   | 6    | Host Data 9   |
| 7     | Host Data 5   | 8    | Host Data 10  |
| 9     | Host Data 4   | 10   | Host Data 11  |
| 11    | Host Data 3   | 12   | Host Data 12  |
| 13    | Host Data 2   | 14   | Host Data 13  |
| 15    | Host Data 1   | 16   | Host Data 14  |
| 17    | Host Data 0   | 18   | Host Data 15  |
| 19    | Ground        | 20   | NC            |
| 21    | DRQ 1         | 22   | Ground        |
| 23    | Host IOW      | 24   | Ground        |
| 25    | Host IOR      | 26   | Ground        |
| 27    | IOCHRDY       | 28   | Host ALE      |
| 29    | DACK 1        | 30   | Ground        |
| 31    | IRQ 15        | 32   | NC            |
| 33    | Address 1     | 34   | NC            |
| 35    | Address 0     | 36   | Address 2     |
| 37    | Chip Select 0 | 38   | Chip Select 1 |
| 39    | Activity      | 40   | Ground        |

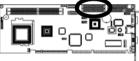

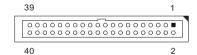

◆ Parallel Port Connector (26-pins 2.54mm Pitch Pin-Header with Housing): CN6

| Pin# | Assignment            | Pin # | Assignment |  |
|------|-----------------------|-------|------------|--|
| 1    | Line Printer Strobe   | 2     | Auto Feed  |  |
| 3    | PD 0, Parallel Data 0 | 4     | Error      |  |
| 5    | PD 1, Parallel Data 1 | 6     | Initialize |  |
| 7    | PD 2, Parallel Data 2 | 8     | Select     |  |
| 9    | PD 3, Parallel Data 3 | 10    | Ground     |  |
| 11   | PD 4, Parallel Data 4 | 12    | Ground     |  |
| 13   | PD 5, Parallel Data 5 | 14    | Ground     |  |
| 15   | PD 6, Parallel Data 6 | 16    | Ground     |  |
| 17   | PD 7, Parallel Data 7 | 18    | Ground     |  |
| 19   | ACK, Acknowledge      | 20    | Ground     |  |
| 21   | Busy                  | 22    | Ground     |  |
| 23   | Paper Empty           | 24    | Ground     |  |
| 25   | Select                | 26    | NC         |  |

• Figure:

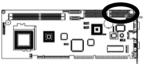

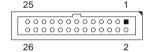

◆ COM2 RS-232/422/485 Serial Port Connector (14-pins 2.54mm Pitch Pin-Header with Housing): CN7

| Pin# | Assignment                | Pin# | Assignment            |
|------|---------------------------|------|-----------------------|
| 1    | DCD (Data Carrier Detect) | 2    | DSR (Data Set Ready)  |
| 3    | RXD (Receive Data)        | 4    | RTS (Request to Send) |
| 5    | TXD (Transmit Data)       | 6    | CTS (Clear to Send)   |
| 7    | DTR (Data Terminal Ready) | 8    | RI (Ring Indicator)   |
| 9    | Ground                    | 10   | Ground                |
| 11   | TXD+ (Transmit Data+)     | 12   | TXD- (Transmit Data-) |
| 13   | RXD+ (Receive Data+)      | 14   | RXD- (Receive Data-)  |

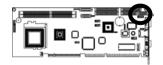

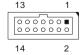

### Note: How to connect RS485 device with COM port ribbon cable?

Our Industrial Board encloses a COM port ribbon cable for internal connection. RS422/485 device must connect to downside D-Sub with 5-pins cable and signal indication as below.

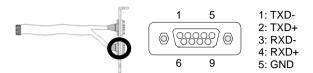

◆ 24 Bits LVDS Connector (30-pins Male): CN8

| Pin# | Assignment | Pin # | Assignment |
|------|------------|-------|------------|
| 1    | AOM        | 2     | A1M        |
| 3    | A0P        | 4     | A1P        |
| 5    | Ground     | 6     | Ground     |
| 7    | Ground     | 8     | Ground     |
| 9    | A2M        | 10    | CK1M       |
| 11   | A2P        | 12    | CK1P       |
| 13   | Ground     | 14    | Ground     |
| 15   | Ground     | 16    | Ground     |
| 17   | A3M        | 18    | Ground     |
| 19   | A3P        | 20    | Ground     |
| 21   | Ground     | 22    | Ground     |
| 23   | Ground     | 24    | Ground     |
| 25   | VCC        | 26    | VCC        |
| 27   | VCC        | 28    | VCC        |
| 29   | VCC        | 30    | VCC        |

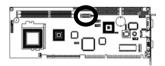

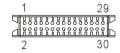

◆ USB0 / USB1 Port Connector (9-pins Pin-Header): CN9

| Pin# | Assignment | Pin# | Assignment |
|------|------------|------|------------|
| 1    | VCC        | 2    | VCC        |
| 3    | USB0 N     | 4    | USB1 N     |
| 5    | USB0 P     | 6    | USB1 P     |
| 7    | Ground     | 8    | Ground     |
| 9    |            | 10   | NC         |

• Figure:

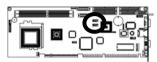

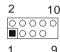

◆ System Fan Power Connector: CN10

| Pin # | Assignment        |
|-------|-------------------|
| 1     | Ground            |
| 2     | +12V              |
| 3     | Fan Status Signal |

• Figure:

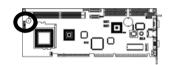

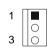

◆ COM1 RS-232 Serial Port Connector (D-SUB 9-pins Male): CN11

| Pin# | Assignment                | Pin# | Assignment            |
|------|---------------------------|------|-----------------------|
| 1    | DCD (Data Carrier Detect) | 6    | DSR (Data Set Ready)  |
| 2    | RXD (Receive Data)        | 7    | RTS (Request to Send) |
| 3    | TXD (Transmit Data)       | 8    | CTS (Clear to Send)   |
| 4    | DTR (Data Terminal Ready) | 9    | RI (Ring Indicator)   |
| 5    | Ground                    |      |                       |

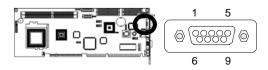

◆ USB2 / USB3 Port Connector (9-pins Pin-Header): CN12

| Pin# | Assignment | Pin# | Assignment |
|------|------------|------|------------|
| 1    | VCC        | 2    | VCC        |
| 3    | USB0 N     | 4    | USB1 N     |
| 5    | USB0 P     | 6    | USB1 P     |
| 7    | Ground     | 8    | Ground     |
| 9    |            | 10   | NC         |

## • Figure:

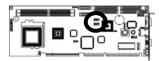

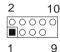

◆ IrDA Connector: CN13

| Pin # | Assignment |  |  |
|-------|------------|--|--|
| 1     | +5V        |  |  |
| 2     | FIRTX      |  |  |
| 3     | IRRX       |  |  |
| 4     | Ground     |  |  |
| 5     | IRTX       |  |  |

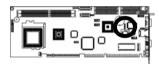

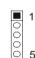

◆ System Panel Indicate Connector: CN14

| Pin # | Assignment | Pin# | Assignment |
|-------|------------|------|------------|
|       | SPEAKER    |      | PWR LED    |
| 1     | +5V        | 2    | PWLED+     |
| 3     | NC         | 4    | NC         |
| 5     | BZ         | 6    | PWLED-     |
| 7     | SPKR       |      | KEYLOCK    |
|       | HDD LED    | 8    | KBLOCK     |
| 9     | HDLED+     | 10   | Ground     |
| 11    | HDLED-     | 12   | NC         |
|       | RESET      |      | PWR ON     |
| 13    | RESET+     | 14   | PWRBT+     |
| 15    | RESET-     | 16   | PWRBT-     |

## • Figure:

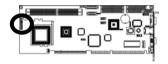

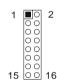

◆ CD\_IN Connector (4-pins Male): CN15

| Pin # | Assignment   |
|-------|--------------|
| 1     | CD_IN_Left   |
| 2     | CD_Reference |
| 3     | CD_Reference |
| 4     | CD IN Right  |

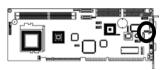

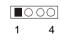

◆ LAN1 Connector (RJ-45 Phone-jacket): CN16

| Pin# | Assignment          | Pin # | Assignment        |
|------|---------------------|-------|-------------------|
| 1    | Transmit output (+) | 5     | NC                |
| 2    | Transmit output (-) | 6     | Receive input (-) |
| 3    | Receive input (+)   | 7     | NC                |
| 4    | NC                  | 8     | NC                |

## • Figure:

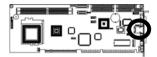

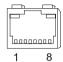

◆ Audio Connector (9-pins): CN17

| Pin# | Assignment | Pin# | Assignment |
|------|------------|------|------------|
| 1    | MIC IN     | 2    | AU_GND     |
| 3    | MIC BIAS   | 4    | AU VCC5    |
| 5    | LOUTR      | 6    | LINR       |
| 7    | GROUND     | 8    |            |
| 9    | LOUTL      | 10   | LINL       |

## • Figure:

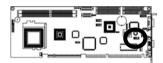

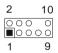

## **◆ ATX Control Power Connector: CN18**

| Pin # | Assignment |
|-------|------------|
| 1     | PME        |
| 2     | 5VSB       |
| 3     | PWRON      |
| 4     | Ground     |

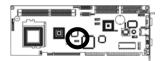

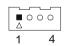

◆ CRT VGA Port Connector (D-SUB 15-pins Female): CN19

| Pin# | Assignment        | Pin# | Assignment         |
|------|-------------------|------|--------------------|
| 1    | Red Color Signal  | 2    | Green Color Signal |
| 3    | Blue Color Signal | 4    | 5V                 |
| 5    | Ground            | 6    | Ground             |
| 7    | Ground            | 8    | Ground             |
| 9    | 5V                | 10   | Ground             |
| 11   | 5V                | 12   | VGA DDA            |
| 13   | H-Sync.           | 14   | V-Sync.            |
| 15   | SPCLK             |      |                    |

## • Figure:

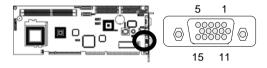

◆ External Keyboard Connector (6-pins): CN20

| Pin # | Assignment     |
|-------|----------------|
| 1     | Mouse Clock    |
| 2     | Mouse Data     |
| 3     | Keyboard Clock |
| 4     | Keyboard Data  |
| 5     | Ground         |
| 6     | +5V            |

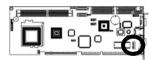

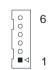

◆ PS/2 Keyboard/Mouse Connector (Mini Din 6 Pins): CN21

| Pin# | Assignment     | Pin# | Assignment  |
|------|----------------|------|-------------|
| 1    | Keyboard Data  | 2    | Mouse Data  |
| 3    | Ground         | 4    | +5V         |
| 5    | Keyboard Clock | 6    | Mouse Clock |

• Figure:

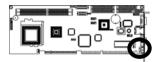

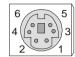

◆ CPU Fan Power Connector: CN22

| Pin # | Assignment        |
|-------|-------------------|
| 1     | Ground            |
| 2     | +12V              |
| 3     | Fan Status Signal |

• Figure:

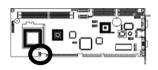

1 0 0 SECTION 3

# AWARD BIOS SETUP

#### 3.1 BIOS Instructions

Award's ROM BIOS provides a built-in Setup program, which allows user to modify the basic system configuration and hardware parameters. The modified data will be stored in a battery-backed CMOS, so that data will be retained even when the power is turned off. In general, the information saved in the CMOS RAM will stay unchanged unless there is a configuration change in the system, such as hard drive replacement or a device is added.

It is possible for the CMOS battery to fail, this will cause data loss in the CMOS only. If this does happen you will need to reconfigure your BIOS settings.

#### 3.2 Main Menu

Once you enter the AwardBIOS™ CMOS Setup Utility, the Main Menu will appear on the screen. The Main Menu allows you to select from several setup functions and two exit choices. Use the arrow keys to select among the items and press <Enter> to accept and enter the sub-menu.

| Phoenix - AwardBIOS CMOS Setup Utility                                                                                                    |                                                                                                    |  |  |
|----------------------------------------------------------------------------------------------------|----------------------------------------------------------------------------------------------------|--|--|
| <ul> <li>Standard CMOS Feature</li> <li>Advanced BIOS Feature</li> <li>Advanced Chipset Feature</li> <li>Integrated Peripherals</li> </ul> | Frequency/Voltage Control     Load Fail-Safe Defaults     Load Optimized Defaults     Set Supervisor Password |  |  |
| ➤ Power Management Setup                                                                                                    | Set User Password                                                                                             |  |  |
| PnP/PCI Configurations                                                                                                    | Save & Exit Setup                                                                                             |  |  |
| PC Health Status                                                                                                    | Exit Without Saving                                                                                           |  |  |
|                                                                                                    |                                                                                                    |  |  |
| Esc: Quit                                                                                                    | $\uparrow \downarrow \rightarrow \leftarrow$ : Select Item                                                    |  |  |
| F10: Save & Exit Setup                                                                                                    |                                                                                                    |  |  |
| Time, Date, Hard Disk Type                                                                                                    |                                                                                                    |  |  |

Note: that a brief description of each highlighted selection appears at the bottom of the screen.

# Setup Items:

The main menu includes the following main setup categories. Recall that some systems may not include all entries.

#### Standard CMOS Features:

Use this menu for basic system configuration. See Section 2 for the details.

#### **Advanced BIOS Features:**

Use this menu to set the Advanced Features available on your system. See Section 3 for the details.

# **Advanced Chipset Features:**

Use this menu to change the values in the chipset registers and optimize your system's performance. See section 4 for the details.

# **Integrated Peripherals:**

Use this menu to specify your settings for integrated peripherals. See section 4 for the details.

### **Power Management Setup:**

Use this menu to specify your settings for power management. See section 5 for the details.

# PnP / PCI Configuration:

This entry appears if your system supports PnP / PCI. See section 6 for the details.

#### PC Health Status:

Use this menu to show your system temperature, speed and voltage status.

### Frequency / Voltage Control:

Use this menu to specify your settings for frequency/voltage control. See section 7 for the details.

#### Load Fail-Safe Defaults:

Use this menu to load the BIOS default values for the minimal/stable performance for your system to operate. See section 8 for the details.

# **Load Optimized Defaults:**

Use this menu to load the BIOS default values that are factory settings for optimal performance system operations. While Award has designed the custom BIOS to maximize performance, the factory has the right to change these defaults to meet their needs. See section 8 for the details.

# Supervisor / User Password:

Use this menu to set User and Supervisor Passwords. See section 9 for the details.

# Save & Exit Setup:

Save CMOS value changes to CMOS and exit setup. See section 10 for the details.

### **Exit Without Save:**

Abandon all CMOS value changes and exit setup. See section 10 for the details.

#### 3.3 Standard CMOS Features

The items in Standard CMOS Setup Menu are divided into 10 categories. Each category includes no, one or more than one setup items. Use the arrow keys to highlight the item and then use the <PgUp> or <PgDn> keys to select the value you want in each item.

Phoenix - AwardBIOS CMOS Setup Utility Standard CMOS Features

| Date (mm:dd:yy):<br>Time (hh:mm:ss):                                                                                                 | Mon, Aug 4 2003<br>16:19:20      | Item Help                                            |
|----------------------------------------------------------------------------------------------------|----------------------------------|------------------------------------------------------|
| <ul> <li>➤ IDE Primary Master</li> <li>➤ IDE Primary Slave</li> <li>➤ IDE Secondary Master</li> <li>➤ IDE Secondary Slave</li> </ul> | 13579 MB<br>None<br>None<br>None | Menu Level ➤ Change the day, month, year and century |
| Drive A<br>Drive B                                                                                                    | 1.44M, 3.5 in.<br>None           |                                                      |
| Video<br>Halt On                                                                                                    | EGA/VGA<br>All, But Keyboard     |                                                      |
| Based Memory<br>Extended Memory<br>Total Memory                                                                                      | 640K<br>515072K<br>516096K       |                                                      |
| ↑↓→←Move Enter: Select                                                                                                    | +/-/PU/PD: Value F10:            | Save ESC: Exit F1: General Help                      |

Date: Options Month/DD/YYYY

F5: Previous Values F6: Fail-safe defaults

Set the system date. Note that the 'Day' automatically changes when you set the date.

F7: Optimized Defaults

Time: Options HH: MM: SS

Set the system time.

**IDE Primary Master:** Options are in its sub menu (described in 3.4)

Press <Enter> to enter the sub menu of detailed options.

**IDE Primary Slave:** Options are in its sub menu (described in 3.4)

Press <Enter> to enter the sub menu of detailed options.

**IDE Secondary Master:** Options are in its sub menu (described in 3.4) Press <Enter> to enter the sub menu of detailed options.

**IDE Secondary Master:** Options are in its sub menu (described in 3.4) Press <Enter> to enter the sub menu of detailed options.

**Drive A/ Drive B:** Options None 360K, 5.25 in/1.2M, 5.25 in/720K, 3.5 in/1.44M, 3.5 in/2.88M, 3.5 in Select the type of floppy disk drive installed in your system.

**Video:** Options EGA/VGA/CGA 40/CGA 80/MONO Select the default video device.

**Halt On:** Options All Errors/No Errors/All, but Keyboard/All, but Diskette/All, but Disk/Key
Select the situation in which you want the BIOS to stop the POST process

and notify you.

**Base Memory:** Option N/A Displays the amount of conventional memory detected during boot up.

**Extended Memory:** Option N/A Displays the amount of extended memory detected during boot up

Total Memory: Option N/A

Displays the total memory available in the system

### 3.4 IDE Adapters

The IDE adapters control the hard disk drive. Use a separate sub menu to configure each hard disk drive.

Phoenix - AwardBIOS CMOS Setup Utility

| IDE HDD Auto-Detection                                | Press Enter                     | Item Help                                           |
|-------------------------------------------------------|---------------------------------|-----------------------------------------------------|
| IDE Primary Master<br>Access Mode                     | Auto<br>Auto                    | Menu Level >>                                       |
| Capacity                                              | 13579 MB                        | To auto-detect the HDD's size, head on this channel |
| Cylinder<br>Head<br>Precomp<br>Landing Zone<br>Sector | 26310<br>16<br>0<br>26309<br>63 |                                                     |
| ↑↓→←Move Enter: Select                                | +/-/PU/PD: Value F              | 10: Save ESC: Exit F1: General Help                 |
| F5: Previous Values F6: Fa                            | il-safe defaults F              | 7: Optimized Defaults                               |

# IDE HDD Auto-Detection: Options Press Enter

Press Enter to auto-detect the HDD on this channel. If detection is successful, it fills the remaining fields on this menu.

# IDE Primary Master: Options None, Auto and Manual

Selecting "Manual" lets you set the remaining fields on this screen. Selects the type of fixed disk. "User Type" will let you select the number of cylinders, heads, etc. Note: PRECOMP=65535 means NONE!

Access Mode: Options Normal, LBA, Large and Auto

Choose the access mode for this hard disk

Capacity: Options Auto Display your disk drive size

Disk drive capacity (Approximated). Note that this size is usually slightly greater than the size of a formatted disk given by a disk-checking program.

The following options are selectable only if the 'IDE Primary Master' item is set to 'Manual'

**Cylinder:** Options Min = 0, Max = 65535 Set the number of cylinders for this hard disk.

**Head:** Options Min = 0, Max = 255 Set the number of read/write heads

**Precomp:** Options Min = 0, Max = 65535

\*\*\*\* Warning: Setting a value of 65535 means no hard disk

**Landing zone:** Options Min = 0, Max = 65535

\*\*\*\*

**Sector:** Options Min = 0, Max = 255

Number of sectors per track

#### 3.5 Advanced BIOS Features

This section allows you to configure your system for basic operation. You have the opportunity to select the system's default speed, boot-up sequence, keyboard operation, shadowing and security.

Phoenix - AwardBIOS CMOS Setup Utility
Advanced BIOS Features

| CPU Internal Cache<br>External Cache                                                                                                    | Enabled<br>Enabled                                                                                         | Item Help                       |     |
|----------------------------------------------------------------------------------------------------|----------------------------------------------------------------------------------------------------|---------------------------------|-----|
| CPU L2 Cache ECC Checking Processor Number Feature Quick Power On Self Test  > Boot Sequence Swap Floppy Drive Boot Up Floppy Seek Boot Up NumLock Status Gate A20 Option Typematic Rate Setting X Typematic Rate (Chars/Sec) X Typematic Delay (Msec) Security Option OS Select For DRAM > 64MB Video BIOS Shadow Small Logo (EPA) Show | Enabled Enabled Enabled Press Enter Disabled Enabled On Fast Disabled 6 250 Setup Non-OS2 Enabled Disabled | Menu Level ➤                    |     |
| ↑↓→←Move Enter: Select +/-/                                                                                                    | PU/PD: Value F1                                                                                            | 0: Save ESC: Exit F1: General H | elp |
| F5: Previous Values F6: Fail-safe defaults F7: Optimized Defaults                                                                                                    |                                                                                                    |                                 |     |

#### **CPU Internal Cache / External Cache:**

These two categories speed up memory access. However, it depends on CPU/chipset design.

Enabled---Enable cache Disabled---Disable cache

# **CPU L2 Cache ECC Checking:**

This item allows you to enable/disable CPU L2 Cache ECC checking.

#### **Processor Number Feature:**

This item will show Pentium<sup>®</sup> III or later CPU new feature. The default is "Enabled".

Enabled---Processor serial number readable.

Disabled---Processor serial number disabled

#### Quick Power On Self Test:

This category speeds up Power On Self Test (POST) after you power up the computer. If it is set to Enable, BIOS will shorten or skip some check items during POST.

Enabled---Enable quick POST Disabled--- Normal POST

#### **Boot Sequence:**

Phoenix - AwardBIOS CMOS Setup Utility

# Boot Sequence

| First Boot Device<br>Second Boot Device                                                                                                    | Floppy<br>HDD-0   | Item Help                           |
|----------------------------------------------------------------------------------------------------|-------------------|-------------------------------------|
| Third Boot Device<br>Boot Other Device                                                                                                    | LS-120<br>Enabled | Menu Level ➤>                       |
|                                                                                                    |                   | Select Your Boot<br>Device Priority |
| ↑↓→←Move Enter: Select +/-/PU/PD: Value F10: Save ESC: Exit F1: General Help F5: Previous Values F6: Fail-safe defaults F7: Optimized Defaults |                   |                                     |

#### First / Second / Third Boot Device:

The BIOS attempts to load the operating system from the devices in the sequence selected in these items.

The Choice: Floppy, LS/ZIP, HDD, SCSI, CDROM, LAN and Disabled.

#### **Boot Other Device:**

When enabled, the system searches all other possible locations for an operating system if it fails to find one in the devices specified under the first, second, and third boot devices.

### **Swap Floppy Drive:**

If the system has two floppy drives, you can swap the logical drive name assignments.

The choice: Enabled, Disabled.

# **Boot Up Floppy Seek:**

Seeks disk drives during boot up. Disabling speeds boot up.

The choice: Enabled, Disabled.

### **Boot Up NumLock Status:**

Select power on state for NumLock.

The choice: On, Off

# Gate A20 Option:

Select if chipset or keyboard controller should control GateA20.

Normal---A pin in the keyboard controller controls GateA20

Fast---Lets chipset control GateA20

# **Typematic Rate Setting:**

Keystrokes repeat at a rate determined by the keyboard controller. When enabled, the typematic rate and typematic delay can be selected.

The choice: Enabled, Disabled.

# Typematic Rate (Chars/Sec):

Sets the number of times a second to repeat a keystroke when you hold the key down.

The choice: 6, 8, 10, 12, 15, 20, 24 and 30.

# Typematic Delay (Msec):

Sets the delay time after the key is held down before it begins to repeat the keystroke.

The choice: 250, 500, 750 and 1000.

### **Security Option:**

Select whether the password is required every time the system boots or only when you enter setup.

System---The system will not boot and access to Setup will be denied if the correct password is not entered at the prompt.

Setup---The system will boot, but access to Setup will be denied if the correct password is not entered at the prompt.

Note: To disable security, select PASSWORD SETTING at Main Menu and then you will be asked to enter password. Do not type anything and just press <Enter>, it will disable security. Once the security is disabled, the system will boot and you can enter Setup freely.

#### OS Select For DRAM > 64MB:

Select the operating system that is running with greater than 64MB of RAM on the system.

The choice: Non-OS2, OS2.

#### Video BIOS Shadow:

Enabling this function will allow the Graphic card's BIOS setting to be imaged onto the RAM for a better performance.

The choice: Enabled, Disabled.

# Small Logo (EPA) Show:

Set the Logo (EPA) show or not.

### 3.6 Advanced Chipset Features

F5: Previous Values F6: Fail-safe defaults

This section allows you to configure the system based on the specific features of the installed chipset. This chipset manages bus speeds and access to system memory resources, such as DRAM and the external cache. It also coordinates communications between the conventional ISA bus and the PCI bus. It must be stated that these items should never need to be altered. The default settings have been chosen because they provide the best operating conditions for your system. The only time you might consider making any changes would be if you discovered that data was being lost while using your system.

Phoenix - AwardBIOS CMOS Setup Utility

Advanced Chipset Features

|                                                                         | Navarioca Onipoct i co              |                                   |
|-------------------------------------------------------------------------|-------------------------------------|-----------------------------------|
| > DRAM Clock/Drive Control<br>> AGP & P2P Bridge Control                | Press Enter<br>Press Enter          | Item Help                         |
| > CPU & PCI Bus Control<br>System BIOS Cacheable<br>Video RAM Cacheable | Press Enter<br>Disabled<br>Disabled | Menu Level ➤                      |
| Disk On Chip Address Power-Supply Type VGA Share Memory Size            | DC000H-DFFFFH<br>ATX<br>32M         |                                   |
| Select Display Device Panel Type                                        | CRT<br>00                           |                                   |
| Panel Outport Port<br>Panel Clock Mode                                  | Di0<br>Single                       |                                   |
| Panel Bus width Memory Parity/ECC Check                                 | 24 Bits<br>Disabled                 |                                   |
| ↑↓→←Move Enter: Select                                                  | +/-/PU/PD: Value F10                | : Save ESC: Exit F1: General Help |

F7: Optimized Defaults

#### **DRAM Clock/Drive Control:**

Phoenix - AwardBIOS CMOS Setup Utility
DRAM Clock/Drive Control

| Braun Glediy Brive Control                                                                                                   |                                                 |                                                      |
|----------------------------------------------------------------------------------------------------|-------------------------------------------------|------------------------------------------------------|
| Current FSB Frequency<br>Current DRAM Frequency<br>DRAM Clock<br>DRAM Timing                                                 | 133 MHz<br>133 MHz<br>By SPD<br>By SPD          | Item Help  Menu Level                                |
| DRAM CAS Latency Bank Interleave Precharge to Active (Trp) Active to Precharge (Tras) Active to CMD (Trcd) DRAM Command Rate | 2.5<br>Disabled<br>3T<br>6T<br>3T<br>2T Command |                                                      |
| ↑↓→←Move Enter: Select +/<br>F5: Previous Values F6: Fail-                                                                   |                                                 | : Save ESC: Exit F1: General Help Optimized Defaults |

### Current FSB / DRAM Frequency: Option N/A

This item can display the current FSB / DRAM Frequency.

#### **DRAM Clock:**

This selecting option allows you to control the DRAM speed.

The choice: 100 MHz, 133 MHz and By SPD.

# **DRAM Timing:**

The function allows you to enable or disable the DRAM timing by SPD.

The choice: Manual, By SPD.

# DRAM CAS Latency:

When synchronous DRAM is installed, the number of clock cycles of CAS latency depends on the DRAM timing.

The choice: 2, and 2.5.

#### Bank Interleave:

The item allows you to set how many banks of SDRAM support in your SBC card.

The choice: Disabled, 2 Bank and 4 Bank

### Precharge to Active (Trp):

This item refers to the number of cycles required to return data to its original location to close the bank or the number of cycles required to page memory before the next band activate command can be issued.

The choice: 2T, 3T.

# Active to Precharge (Tras):

Select the operating system that is active to precharge delay.

The choice: 5T, 6T.

# Active to CMD (Trcd):

This item sets the timing parameters for the system memory such as the CAS (Column Address Strobe) and RAS (Row Address Strobe).

The choice: 2T, 3T.

#### **DRAM Command Rate:**

Setup the timing at each cycle. Please leave the default setting at 2T command for a stable system operation.

The choice: 2T Command, 3T Command.

### AGP & P2P Bridge Control:

Phoenix - AwardBIOS CMOS Setup Utility AGP & P2P Bridge Control

| AGP Aperture Size AGP Driving Control                                       | 64M<br>Auto                            | Item Help                            |
|-----------------------------------------------------------------------------|----------------------------------------|--------------------------------------|
| AGP Driving Value AGP Fast Write AGP Master 1 WS Write AGP Master 1 WS Read | DA<br>Disabled<br>Disabled<br>Disabled | Menu Level ≻                         |
| ↑↓→←Move Enter: Select                                                      | +/-/PU/PD: Value                       | F10: Save ESC: Exit F1: General Help |
| F5: Previous Values F6: Fa                                                  | ail-safe defaults                      | F7: Optimized Defaults               |

# **AGP Aperture Size:**

This field determines the effective size of the Graphic Aperture used for a particular GMCH configuration.

The choice: 4, 8, 16, 32, 64, 128 and 256M.

# **AGP Driving Control:**

This function allows you to manually select the AGP driving force.

The choice: Auto, Manual.

### **AGP Driving Value:**

This function allows you to manually select the AGP driving value.

Options Min = 0000, Max = 00FF

#### **AGP Fast Write:**

Select Enabled to allow Fast Write Protocol for 4X AGP to function.

The choice: Enabled, Disabled.

#### AGP Master 1 WS Write / Read:

Writes/Read to the AGP (Accelerated Graphics Port) are executed with one wait states.

The choice: Enabled, Disabled.

### **CPU & PCI Bus Control:**

Phoenix - AwardBIOS CMOS Setup Utility
CPU & PCI Bus Control

| CPU & PCI Write Buffer<br>PCI Master 0 WS Write<br>PCI Delay Transaction | Enabled<br>Enabled<br>Disabled | Item Help  Menu Level ➤              |
|--------------------------------------------------------------------------|--------------------------------|--------------------------------------|
| ↑↓→←Move Enter: Select                                                   | +/-/PU/PD: Value               | F10: Save ESC: Exit F1: General Help |
| F5: Previous Values F6: Fa                                               | ail-safe defaults              | F7: Optimized Defaults               |

#### **CPU & PCI Write Buffer:**

This item can enable CPU to PCI bus POST write.

The choice: Enabled, Disabled,

#### PCI Master 0 WS Write:

When Enabled, Writes to the PCI bus are commanded with zero wait states.

The choice: Enabled, Disabled,

# **PCI Delay Transaction:**

The chipset has an embedded 32-bit posted write buffer to support delay transactions cycles. Select "Enabled" to support compliance with PCI specification version 2.1.

The choice: Enabled, Disabled.

# System BIOS Cacheable:

This item allows the system to be cached in memory for faster execution.

#### Video RAM Cacheable:

This option allows the CPU to cache read/writes of the video RAM.

The choice: Enabled, Disabled.

# Disk On Chip Address:

Select this item allows the Disk On Chip address at D0000H-D3FFFH.

The choice: D0000H-D3FFFH, D4000H-D7FFFH, D8000H-DBFFFH

and DC000H-DFFFFH.

# **Power-Supply Type:**

Select the Power Supply type.

The choice: AT, ATX.

### **VGA Share Memory Size:**

Select this item allows you to control the VGA share memory size.

The choice: 16M, 32M and 64M.

### **Select Display Device:**

This item allows you to select the display device.

The choice: CRT, LCD and CRT+LCD.

# Panel Type:

This item allows you to select the panel type.

Options Min = 0000, Max = 00FF

# **Panel Outport Port**

This item allows you to select the panel outport Port.

The choice: DI0, DI1

### **Panel Clock Mode:**

This item allows you to select panel clock mode.

The choice: Single, Dual

# Panel Bus Width:

This item allows you to select panel bus width.

The choice: 12 Bits, 24 Bits.

# Memory Parity/ECC Check:

Enabled to add a parity check to the boot-up memory tests. Select Enabled only if the system DRAM contains parity.

# 3.7 Integrated Peripherals

Phoenix - AwardBIOS CMOS Setup Utility

Integrated Peripherals

| > VIA OnChip IDE Device<br>> VIA On-Chip PCI Device<br>> Super IO Device<br>Init Display First | Press Enter<br>Press Enter<br>Press Enter<br>PCI Slot | Item Help  Menu Level ➤              |
|------------------------------------------------------------------------------------------------|-------------------------------------------------------|--------------------------------------|
| ↑↓→←Move Enter: Select                                                                         | +/-/PU/PD: Value                                      | F10: Save ESC: Exit F1: General Help |
| F5: Previous Values F6: F6                                                                     | ail-safe defaults                                     | F7: Optimized Defaults               |

# VIA OnChip IDE Device:

VIA OnChip IDE Device

| IDE Prefetch Mode IDE HDD Block Mode                                                                                                    | Enabled<br>Enabled                                                     | Item Help                                                                                                    |
|----------------------------------------------------------------------------------------------------|------------------------------------------------------------------------|----------------------------------------------------------------------------------------------------|
| Onchip IDE Channel0 IDE Primary Master PIO IDE Primary Slave PIO IDE Primary Master UDMA IDE Primary Slave UDMA Onchip IDE Channel1 IDE Secondary Master PIO IDE Secondary Slave PIO IDE Secondary Master UDMA IDE Secondary Slave UDMA | Enabled Auto Auto Auto Auto Enabled Auto Auto Auto Auto Auto Auto Auto | Menu Level > If your IDE hard drive supports block mode select Enabled for automatic detection of the optimal number of block read/write per sector the drive can support |
|                                                                                                    |                                                                        | : Save ESC: Exit F1: General Help                                                                                                    |
| F5: Previous Values F6: Fail-sa                                                                                                    | ate detaults F7:                                                       | Optimized Defaults                                                                                                    |

### **IDE Prefetch Mode:**

Selecting Enabled reduces latency between each drive read/write cycle, but may cause instability in IDE subsystems that cannot support such fast performance. If you are getting disk drive errors, try setting this value to Disabled. This field does not appear when the Internal PCI/IDE field, above, is Disabled.

#### **IDE HDD Block Mode:**

Block mode is also called block transfer, multiple commands, or multiple sector read/write. If your IDE hard drive supports block mode (most new drives do), select Enabled for automatic detection of the optimal number of block read/writes per sector the drive can support.

The choice: Enabled, Disabled

### OnChip IDE Channel 0 / 1:

The integrated peripheral controller contains an IDE interface with support for two IDE channels. Select "Enabled" to activate each channel separately.

The choice: Enabled, Disabled.

# **IDE Primary / Secondary Master / Slave PIO:**

The four IDE PIO (Programmed Input/Output) fields let you set a PIO mode (0-4) for each of the four IDE devices that the onboard IDE interface supports. Modes 0 through 4 provide successively increased performance.

The choice: Auto, Mode 0, Mode 1, Mode 2, Mode 3 and Mode 4.

# IDE Primary / Secondary Master / Slave UDMA:

Ultra DMA/33 implementation is possible only if your IDE hard drive supports it and the operating environment includes a DMA driver (Windows 95 OSR2 or a third-party IDE bus master driver). If your hard drive and your system software both support Ultra DMA/33, select "Auto" to enable BIOS support.

The choice: Auto. Disabled.

# VIA On-Chip PCI Device:

Phoenix - AwardBIOS CMOS Setup Utility VIA On-Chip PCI Device

| Realtek ALC650<br>Onchip USB Controller<br>Onchip EHCI Controller<br>USB Keyboard Support<br>USB Mouse Support | Enabled<br>All Enabled<br>Enabled<br>Disabled<br>Disabled | Item Help  Menu Level >            |
|----------------------------------------------------------------------------------------------------|-----------------------------------------------------------|------------------------------------|
| ↑                                                                                                    | . / /DII/DD. Value - E4                                   | 0: Savo ESC: Evit E1: Conoral Hola |

↑↓→←Move Enter: Select +/-/PU/PD: Value F10: Save ESC: Exit F1: General Help F5: Previous Values F6: Fail-safe defaults F7: Optimized Defaults

#### Realtek ALC650:

This item allows you to auto or disable to support AC97 Audio.

The choice: Auto, Disabled.

# **Onchip USB Controller:**

Select "Enabled" if your system contains a USB controller and you have USB peripherals.

The choice: All Disabled, All Enabled, 1&2 USB Port, 1&3 USB Port and 1 USB Port

### **Onchip EHCI Controller:**

This item allows you to enabled or disable EHCI Controller.

The choice: Enabled, Disabled,

# **USB Keyboard Support:**

Select "Enabled" if your system contains a Universal Serial Bus (USB) controller and you have a USB keyboard.

The choice: Enabled, Disabled.

### **USB Mouse Support:**

Select "Enabled" if your system contains a Universal Serial Bus (USB) controller and you have a USB mouse.

The choice: Enabled, Disabled.

# Super I/O Device

Phoenix - AwardBIOS CMOS Setup Utility

| Onboard FDC Controller Onboard Serial Port 1                                                                                                    | Enabled<br>3F8/IRQ4                                                                       | Item Help                             |
|----------------------------------------------------------------------------------------------------|-------------------------------------------------------------------------------------------|---------------------------------------|
| Onboard Serial Port 2 UART Mode Select X RxD, TxD Active X IR Transmission Delay X UR2 Duplex Mode X Use IR Pins Onboard Parallel Port Parallel Port Mode X EPP Mode Select X ECP Mode Use DMA | 2F8/IRQ3<br>Normal<br>Hi, Lo<br>Enabled<br>Half<br>IR-Rx2Tx2<br>378/IRQ7<br>SPP<br>EPP1.7 | Menu Level ≻                          |
| Al . Mayo Enter Coloct                                                                                                    | / /DII/DD: \/alua                                                                         | 10. Cove. FCC. Evit. F1. Conoral Hala |

↑↓→←Move Enter: Select +/-/PU/PD: Value F10: Save ESC: Exit F1: General Help F5: Previous Values F6: Fail-safe defaults F7: Optimized Defaults

#### **Onboard FDC Controller:**

Select "Enabled" if your system has a floppy disk controller (FDC) installed on the system board and you wish to use it. If you install and-in FDC or the system has no floppy drive, select Disabled in this field.

The choice: Enabled, Disabled.

#### Onboard Serial Port 1 / Port 2:

Select an address and corresponding interrupt for the first and second serial ports.

The choice: 3F8/IRQ4, 2E8/IRQ3, 3E8/IRQ4, 2F8/IRQ3, Disabled and Auto.

#### **UART Mode Select:**

This item allows you to select UART mode.

The choice: IrDA, ASKIR and Normal.

### RxD, TxD Active:

This item allows you to determine the active of RxD, TxD.

The Choice: "Hi, Hi", "Lo, Lo", "Lo, Hi" and "Hi, Lo".

# IR Transmission Delay:

This item allows you to enable/disable IR transmission delay.

The choice: Enabled, Disabled.

# **UR2 Duplex Mode:**

This item allows you to select the IR half/full duplex function.

The choice: Half, Full.

### **Use IR Pins:**

This item allows you to select IR transmission routes, one is RxD2m, TxD2 (COM Port) and the other is IR-Rx2Tx2.

The choice: IR-Rx2Tx2, RxD2 and TxD2.

#### **Onboard Parallel Port:**

This item allows you to determine access onboard parallel port controller with which I/O address.

The choice: 3BC/IRQ7, 378/IRQ7, 278/IRQ5 and Disabled.

### Parallel Port Mode:

Select an operating mode for the onboard parallel (printer) port. Select Normal, Compatible, or SPP unless you are certain your hardware and software both support one of the other available modes.

The choice: SPP, EPP, ECP and ECP+EPP.

#### **EPP Mode Select:**

Select EPP port type 1.7 or 1.9.

The choice: EPP1.7, 1.9.

#### **ECP Mode Use DMA:**

Select a DMA channel for the parallel port for use during ECP mode.

The choice: 3. 1.

### **Init Display First:**

This item allows you to decide to active whether PCI Slot or on-chip VGA first.

The choice: PCI Slot, Onboard.

### 3.8 Power Management Setup

The Power Management Setup allows you to configure you system to most effectively save energy while operating in a manner consistent with your own style of computer use.

Phoenix - AwardBIOS CMOS Setup Utility

Power Management Setup

| - Tower Management Getap                                                     |                                      |              |
|------------------------------------------------------------------------------|--------------------------------------|--------------|
| ACPI Function Power Management                                               | Enabled<br>User Define               | Item Help    |
| HDD Power Down<br>Suspend Mode<br>Video Off Option                           | Disabled<br>Disabled<br>Suspend->Off | Menu Level ➤ |
| Video Off Option Video Off Method MODEM Use IRQ                              | V/H SYNC+Blank<br>3                  |              |
| Soft-Off by PWRBTN Ac Loss Auto Restart > IRQ/Event Activity Detect          | Instant-Off<br>Off<br>Press Enter    |              |
| ↑↓→←Move Enter: Select +/-/PU/PD: Value F10: Save ESC: Exit F1: General Help |                                      |              |
| F5: Previous Values F6: Fail-safe defaults F7: Optimized Defaults            |                                      |              |

#### **ACPI Function:**

This item allows you to enable/disable the Advanced Configuration and Power Management (ACPI).

The choice: Enabled, Disabled.

# **Power Management:**

This category allows you to select the type (or degree) of power saving and is directly related to the following modes:

# Min. Power Saving:

Minimum power management. Doze Mode = 1 hr. Standby Mode = 1 hr., Suspend Mode = 1 hr., and HDD Power Down = 15 min.

# Max. Power Saving:

Maximum power management -- **ONLY AVAILABLE FOR SL CPU's**. Doze Mode = 1 min., Standby Mode = 1 min., Suspend Mode = 1 min., and HDD Power Down = 1 min.

#### **User Defined:**

Allow you to set each mode individually. When not disabled, each of the ranges is from 1 min. to 1 hr. except for HDD Power Down, which ranges from 1 min. to 15 min. and disable.

#### **HDD Power Down:**

When "Enabled" and after the set time of system inactivity, the hard disk drive will be powered down while all other devices remain active.

The choice: Disabled, 1~15Min.

### Suspend Mode:

When "Enabled" and after the set time of system inactivity. All devices except the CPU will be shut off.

The choice: Disabled, 1, 2, 4, 6, 8, 10, 20, 30, 40Min and 1hor.

### **Video Off Option:**

When enabled, this feature allows the VGA adapter to operate in a power saving mode.

The choice: Always On, Suspend->Off.

#### Video Off Method:

This option allows you to select how the power management will disable the video.

#### V/H SYNC+Blank:

This selection will cause the system to turn off the vertical and horizontal synchronization ports and write blanks to the video buffer.

#### Blank Screen:

This option only writes blanks to the video buffer.

# **DPMS Support:**

Initial display power management signaling.

#### MODEM Use IRQ:

This determines the IRQ in which the MODEM can use.

The choice: 3, 4, 5, 7, 9, 10, 11 and NA.

# Soft-Off By PWRBTN:

Pressing the power button for more than 4 seconds forces the system to enter the Soft-Off state when the system has "hung."

The choice: Delay 4 Sec, Instant-Off.

#### **Ac Loss Auto Restart**

The system will stay of power on after a power interrupts.

The choice: Auto, Off.

# **IRQ/Event Activity Detect:**

Phoenix - AwardBIOS CMOS Setup Utility

IRQ/Event Activity Detect

| VGA<br>LPT & COM                                                                                                    | OFF<br>None                                                 | Item Help                                                      |
|----------------------------------------------------------------------------------------------------|-------------------------------------------------------------|----------------------------------------------------------------|
| HDD & FDD PCI Master PowerOn By PCI Card Wake Up On LAN/Ring RTC Alarm Resume X Date (of Month) Alarm X Time (hh:mm:ss) Alarm > IRQs Activity Monitoring | Off Off Off Disabled Enabled Disabled 0 0:0:0:0 Press Enter | Menu Level ➤                                                   |
| ↑↓→←Move Enter: Select +<br>F5: Previous Values F6: Fai                                                                                                  |                                                             | 710: Save ESC: Exit F1: General Help<br>F7: Optimized Defaults |

# **Event Activity Detect:**

The events are I/O events whose occurrence can prevent the system from entering a power saving mode or can awaken the system from such a mode. In effect, the system remains alert for anything, which occurs to a device, which is configured as "On", even when the system is in a power down mode.

#### VGA:

The choice: Off, On.

#### LPT & COM:

The choice: None, LPT, COM, LPT/COM

#### HDD & FDD:

The choice: Off, On.

#### PCI Master:

The choice: Off, On.

# PowerOn By PCI Card:

An input signal from PME on the PCI card awakens the system from a soft off state.

The choice: Enabled, Disabled.

# Wake Up On LAN/Ring:

When set to Enabled, any event occurring to the LAN/Modem Ring will awaken the system, which has been powered down.

The choice: Enabled, Disabled.

### **RTC Alarm Resume:**

When "Enabled", your can set the date and time at which the RTC (real-time clock) alarm awakens the system from Suspend mode.

# **IRQs Activity Monitoring:**

Phoenix - AwardBIOS CMOS Setup Utility

IRQs Activity Monitoring

|                               | irea receivity wien | 3                                   |
|-------------------------------|---------------------|-------------------------------------|
| Primary INTR<br>IRQ3 (COM 2)  | On<br>Enabled       | Item Help                           |
| IRQ4 (COM 1)                  | Enabled             |                                     |
| IRQ5 (LPT 2)                  | Enabled             | Menu Level ➤                        |
| IRQ6 (Floppy Disk)            | Enabled             |                                     |
| IRQ7 (LPT 1)                  | Enabled             |                                     |
| IRQ8 (RTC Alarm)              | Disabled            |                                     |
| IRQ9 (IRQ2 Rear)              | Disabled            |                                     |
| IRQ10 (Reserved)              | Disabled            |                                     |
| IRQ11 (Reserved)              | Disabled            |                                     |
| IRQ12 (PS/2 Mouse)            | Enabled             |                                     |
| IRQ13 (Coprocessor)           | Enabled             |                                     |
| IRQ14 (Hard Disk)             | Enabled             |                                     |
| IRQ15 (Reserved)              | Disabled            |                                     |
|                               |                     |                                     |
| ↑↓→←Move Enter: Select +/     | /-/PU/PD: Value F   | 10: Save ESC: Exit F1: General Help |
| F5: Previous Values F6: Fail- | safe defaults       | F7: Optimized Defaults              |

### **Primary INTR:**

When set to "On" (default), any event occurring at will awaken a system, which has been powered down.

The choice: On, Off.

# IRQs 3-15:

This items allow you to set system to monitor IRQs 3-15 for activity to awaken system from a power management mode.

# 3.9 PnP/PCI Configurations

This section describes configuring the PCI bus system. PCI, or **P**ersonal **C**omputer Interconnect, is a system, which allows I/O devices to operate at speeds nearing the speed the CPU itself uses when communicating with its own special components. This section covers some very technical items and it is strongly recommended that only experienced users should make any changes to the default settings.

Phoenix - AwardBIOS CMOS Setup Utility
PhP/PCI Configurations

| 1 III /I CI Configurations                                                   |                            |                                             |
|------------------------------------------------------------------------------|----------------------------|---------------------------------------------|
| PNP OS Installed<br>Reset Configuration Data                                 | No<br>Disabled             | Item Help                                   |
| Resources Controlled By X IRQ Resources                                      | Auto (ESCD)<br>Press Enter | Menu Level ➤                                |
| X DMA Resources                                                              | Press Enter                | Select Yes if you are using a Play and Play |
| PCI/VGA Palette Snoop<br>Assign IRQ For VGA                                  | Disabled<br>Enabled        | capable operating system Select No if       |
| Assign IRQ For USB                                                           | Enabled                    | you need the BIOS to configure non-boot     |
|                                                                              |                            | devices                                     |
| ↑↓→←Move Enter: Select +/-/PU/PD: Value F10: Save ESC: Exit F1: General Help |                            |                                             |
| F5: Previous Values F6: Fa                                                   | il-safe defaults F7:       | Optimized Defaults                          |

#### PNP OS Installed:

This item allows you to determine install PnP OS or not.

The choice: Yes, No.

# **Reset Configuration Data:**

Normally, you leave this field Disabled. Select "Enabled" to reset Extended System Configuration Data (ESCD) when you exit Setup if you have installed a new add-on and the system reconfiguration has caused such a serious conflict that the operating system cannot boot.

### **Resource Controlled By:**

The Award Plug and Play BIOS has the capacity to automatically configure all of the boot and Plug and Play compatible devices. However, this capability means absolutely nothing unless you are using a Plug and Play operating system such as Windows<sup>®</sup> 95. If you set this field to "Manual" choose specific resources by going into each of the sub menu that follows this field (a sub menu is preceded by a ">").

The choice: Auto (ESCD), Manual.

#### IRQ Resources:

When resources are controlled manually, assign each system interrupt a type, depending on the type of device using the interrupt.

#### **DMA Resources:**

When resources are controlled manually, assign each system DMA channel a type, depending on the type of device using the DMA channel.

### PCI / VGA Palette Snoop:

This item is designed to overcome problems that can be caused by some nonstandard VGA cards. This board includes a built-in VGA system that does not require palette snooping so you must leave this item disabled.

The choice: Enabled, Disabled.

# Assign IRQ For VGA:

This item allows BIOS to assign whether IRQ is with VGA or not. If you have not connected the VGA device, you can release the IRQ for other device.

The choice: Enabled, Disabled.

# Assign IRQ For USB:

This item allows BIOS to assign whether IRQ is with USB or not. If you have not connected the USB device, you can release the IRQ for other device.

#### 3.10 PC Health Status

Phoenix - AwardBIOS CMOS Setup Utility

# PC Health Status

| Current System Temp. Current CPU Temp. | 34°C/93°F<br>40°C/104°F | Item Help                           |
|----------------------------------------|-------------------------|-------------------------------------|
| Current System Fan Speed               | 5010RPM                 |                                     |
| Current CPU Fan Speed                  | 5213RPM                 | Menu Level >                        |
| Vcore (V)                              | 1.72V                   |                                     |
| +3.3V (V)                              | 3.28V                   |                                     |
| + 5 V                                  | 4.97V                   |                                     |
| +12 V                                  | 12.03V                  |                                     |
| -12 V                                  | -12.36V                 |                                     |
| -5V                                    | -4.99V                  |                                     |
| VBAT (V)                               | 3.07V                   |                                     |
| 5VSB (V)                               | 4.63V                   |                                     |
| Shutdown temperature                   | Disabled                |                                     |
|                                        |                         |                                     |
| ↑↓→←Move Enter: Select                 | +/-/PU/PD: Value I      | 10: Save ESC: Exit F1: General Help |
| F5: Previous Values F6: Fa             | ail-safe defaults       | F7: Optimized Defaults              |

# **Current System Temp:**

Show you the current system temperature.

# **Current CPU Temperature:**

Show you the current CPU temperature.

# **Current System FAN Speed:**

Show you the current System fan operating speed.

# **Current CPU FAN Speed:**

Show you the current CPU fan operating speed.

# Vcore (V)

Show you the voltage level of CPU (Vcore).

# +3.3V/+5V/+12V/-12V/-5V/5VSB(V):

Show you the voltage of +3.3V/+5V/+12V/-12V/-5V/5VSB(V).

# VBAT (V)

Show you the voltage level of the battery.

# **Shutdown Temperature:**

This item allows you to set up the CPU shutdown Temperature. This item is only effective under Windows<sup>®</sup> 98 ACPI mode.

The choice: Disabled,  $60^{\circ}$ C /  $140^{\circ}$ F,  $65^{\circ}$ C /  $149^{\circ}$ F,  $70^{\circ}$ C /  $159^{\circ}$ F and  $75^{\circ}$ C /  $167^{\circ}$ F.

# 3.11 Frequency/Voltage Control

Phoenix - AwardBIOS CMOS Setup Utility

Frequency/Voltage Control

| Auto Detect DIMM/PCI CLK<br>Spread Spectrum<br>CPU Clock | Enabled<br>Disabled<br>133MHz | Item Help                           |
|----------------------------------------------------------|-------------------------------|-------------------------------------|
|                                                          |                               | Menu Level ➤                        |
| ↑↓→←Move Enter: Select                                   | +/-/PU/PD: Value F            | 10: Save ESC: Exit F1: General Help |
| F5: Previous Values F6: Fa                               | ail-safe defaults F           | 7: Optimized Defaults               |

#### Auto Detect DIMM/PCI CLK:

When "Enabled", this item will auto detect if the DIMM and PCI socket have devices and will send clock signal to DIMM and PCI devices. When disabled, it will send the clock signal to all DIMM and PCI socket.

The choice: Enabled, Disabled.

# **Spread Spectrum:**

This item allows you to enable/disable the spread spectrum modulated.

The choice: Disabled, -0.5%, +/-0.5%, +/-0.25%, +/-0.38%

#### **CPU Clock:**

This item allows you to select CPU Clock.

The choice: 133 ~ 166 MHz.

#### 3.12 Load Fail-Safe Defaults

When you press <Enter> on this item you get a confirmation dialog box with a message similar to:

Load Fail-Safe Defaults (Y/N)? N

Pressing "Y" loads the BIOS default values for the most stable, minimal-performance system operations.

# 3.13 Load Optimized Defaults

When you press <Enter> on this item you get a confirmation dialog box with a message similar to:

Load Optimized Defaults (Y/N)? N

Pressing "Y" loads the default values that are factory settings for optimal performance system operations.

# 3.14 Supervisor/User Password Setting

You can set either supervisor or user password, or both of then. The differences between are:

**Set Supervisor Password:** can enter and change the options of the setup menus.

**Set User Password:** just can only enter but do not have the right to change the options of the setup menus. When you select this function, the following message will appear at the center of the screen to assist you in creating a password.

#### **ENTER PASSWORD:**

Type the password, up to eight characters in length, and press <Enter>. The password typed now will clear any previously entered password from CMOS memory. You will be asked to confirm the password. Type the password again and press <Enter>. You may also press <Esc> to abort the selection and not enter a password.

To disable a password, just press <Enter> when you are prompted to enter the password. A message will confirm the password will be disabled. Once the password is disabled, the system will boot and you can enter Setup freely.

#### PASSWORD DISABLED.

When a password has been enabled, you will be prompted to enter it every time you try to enter Setup. This prevents an unauthorized person from changing any part of your system configuration.

Additionally, when a password is enabled, you can also require the BIOS to request a password every time your system is rebooted. This would prevent unauthorized use of your computer.

You determine when the password is required within the BIOS Features Setup Menu and its Security option (see Section 3). If the Security option is set to "System", the password will be required both at boot and at entry to Setup. If set to "Setup", prompting only occurs when trying to enter Setup.

# 3.15 Exit Selecting

#### Save & Exit Setup

Pressing <Enter> on this item asks for confirmation:

# Save to CMOS and EXIT (Y/N)? Y

Pressing "Y" stores the selections made in the menus in CMOS – a special section of memory that stays on after you turn your system off. The next time you boot your computer, the BIOS configures your system according to the Setup selections stored in CMOS. After saving the values the system is restarted again.

# **Exit Without Saving**

Pressing <Enter> on this item asks for confirmation:

# Quit without saving (Y/N)? Y

This allows you to exit Setup without storing in CMOS any change. The previous selections remain in effect. This exits the Setup utility and restarts your computer.

# **Warranty Policy**

Thank you for choosing ADLINK. To understand your rights and enjoy all the after-sales services we offer, please read the following carefully.

- Before using ADLINK's products, please read the user manual and follow the instructions exactly. When sending in damaged products for repair, please attach an RMA application form.
- 2. All ADLINK products come with a two-year guarantee, free of repair charge.

The warranty period starts from the product's shipment date from ADLINK's factory

Peripherals and third-party products not manufactured by ADLINK will be covered by the original manufacturers' warranty

End users requiring maintenance services should contact their local dealers. Local warranty conditions will depend on the local dealers

- Our repair service does not cover the two-year warranty, if damages are cause by the following events:
  - a. Damage caused by not following instructions in the user's manual.
  - b. Damage caused by carelessness on the users' part during product transportation.
  - c. Damage caused by fire, earthquakes, floods, lightening, pollution and incorrect usage of voltage transformers.
  - d. Damage caused by unsuitable storage environments with high temperatures, high humidity or volatile chemicals.
  - e. Damage caused by leakage of battery fluid when changing batteries.
  - f. Damages from improper repair by unauthorized technicians.
  - g. Products with altered and damaged serial numbers are not entitled to our service.

Other categories not protected under our guarantees.

#### Warranty Policy

- 4. Customers are responsible for the fees regarding transportation of damaged products to our company or to the sales office.
- To ensure the speed and quality of product repair, please download an RMA application form from our company website www.adlinktech.com. Damaged products with RMA forms attached receive priority.

For further questions, please contact our FAE staff.

ADLINK: service@adlinktech.com

Test & Measurement Product Segment: NuDAQ@adlinktech.com

Automation Product Segment: Automation@adlinktech.com

 $Computer \ \& \ Communication \ Product \ Segment: \ NuPRO@adlinktech.com;$ 

NuIPC@adlinktech.com